**Guide utilisateur de l'espace famille BL.Citoyens du SIVOM de Thimert-Gâtelles Favières**

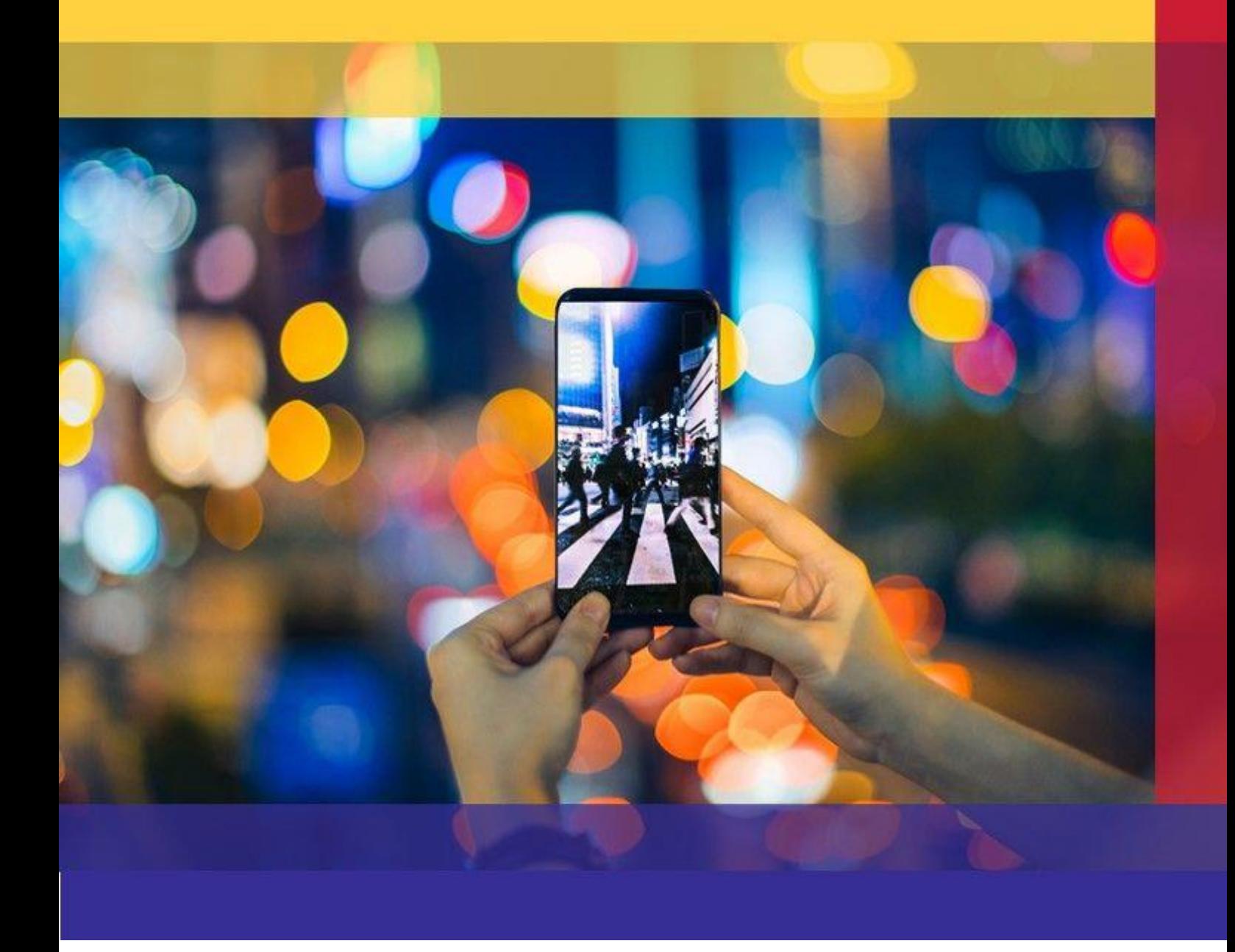

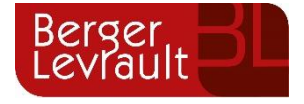

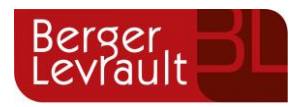

# **Sommaire**

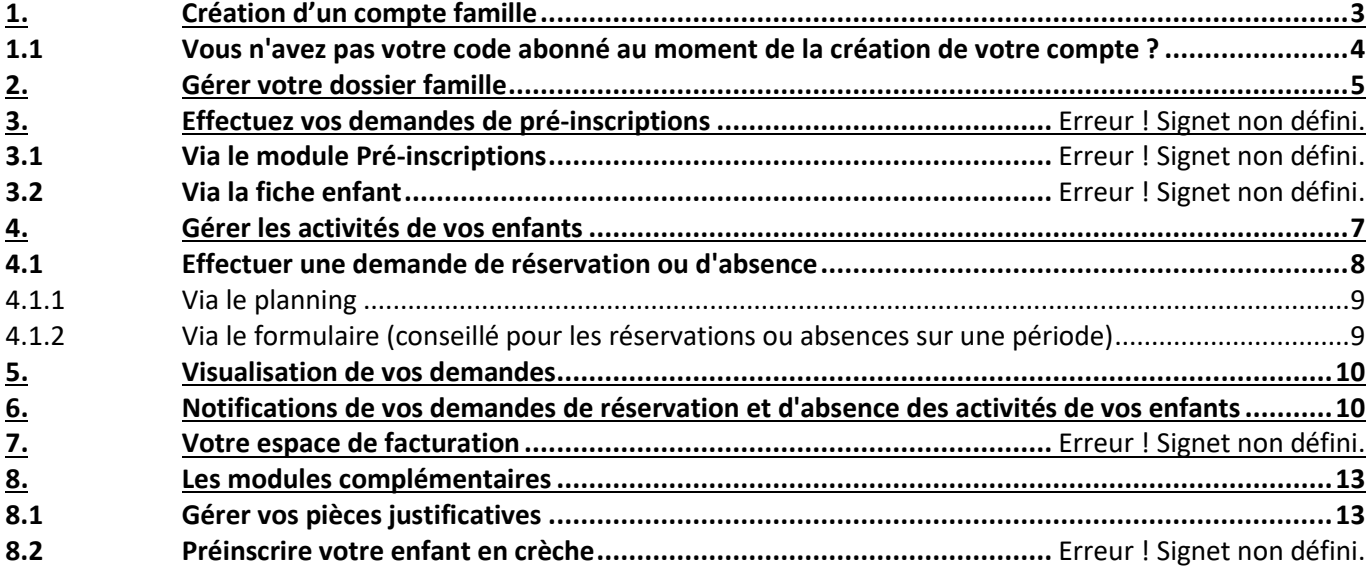

### **ADRESSES ET LIENS UTILES**

#### **BERGER-LEVRAULT**

Siège social :

892 rue Yves Kermen

92100 Boulogne-Billancourt

Centre administratif et opérationnel :

64 rue Jean Rostand

31670 Labège Cedex

[www.berger-levrault.com](http://www.berger-levrault.com/fr/) [boutique.berger-levrault.fr](file://///berger-levrault/labege/MKC-PDO/Commun/SALONS/2013/05%20-%20HIT-%20GERONT%202013/boutique.berger-levrault.fr)

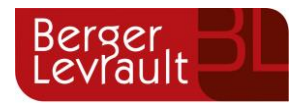

# <span id="page-2-0"></span>**1. Création d'un compte famille**

Accédez au **Portail Citoyen** via l'URL suivante

https://portail.berger-levrault.fr/ThimertGatellesFavieres287123/accueil

Cliquez sur le bouton **Créer un compte**.

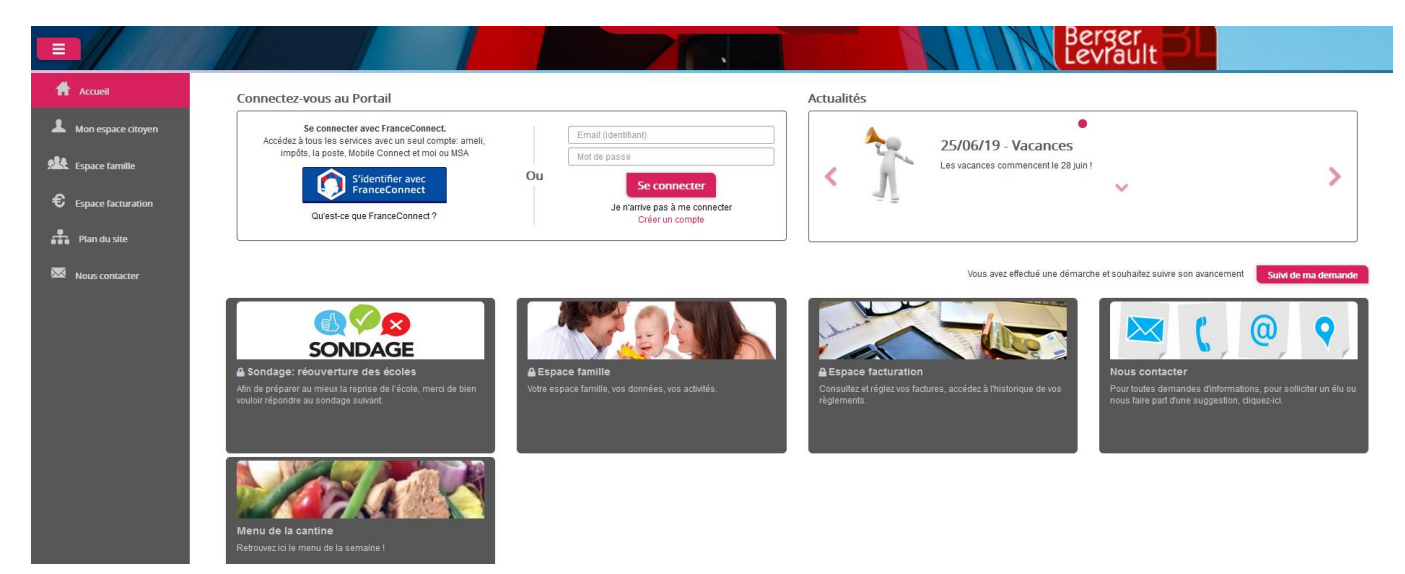

Renseignez le formulaire ci-dessous. Le **code abonné** vous a été transmis par courrier par le SIVOM.

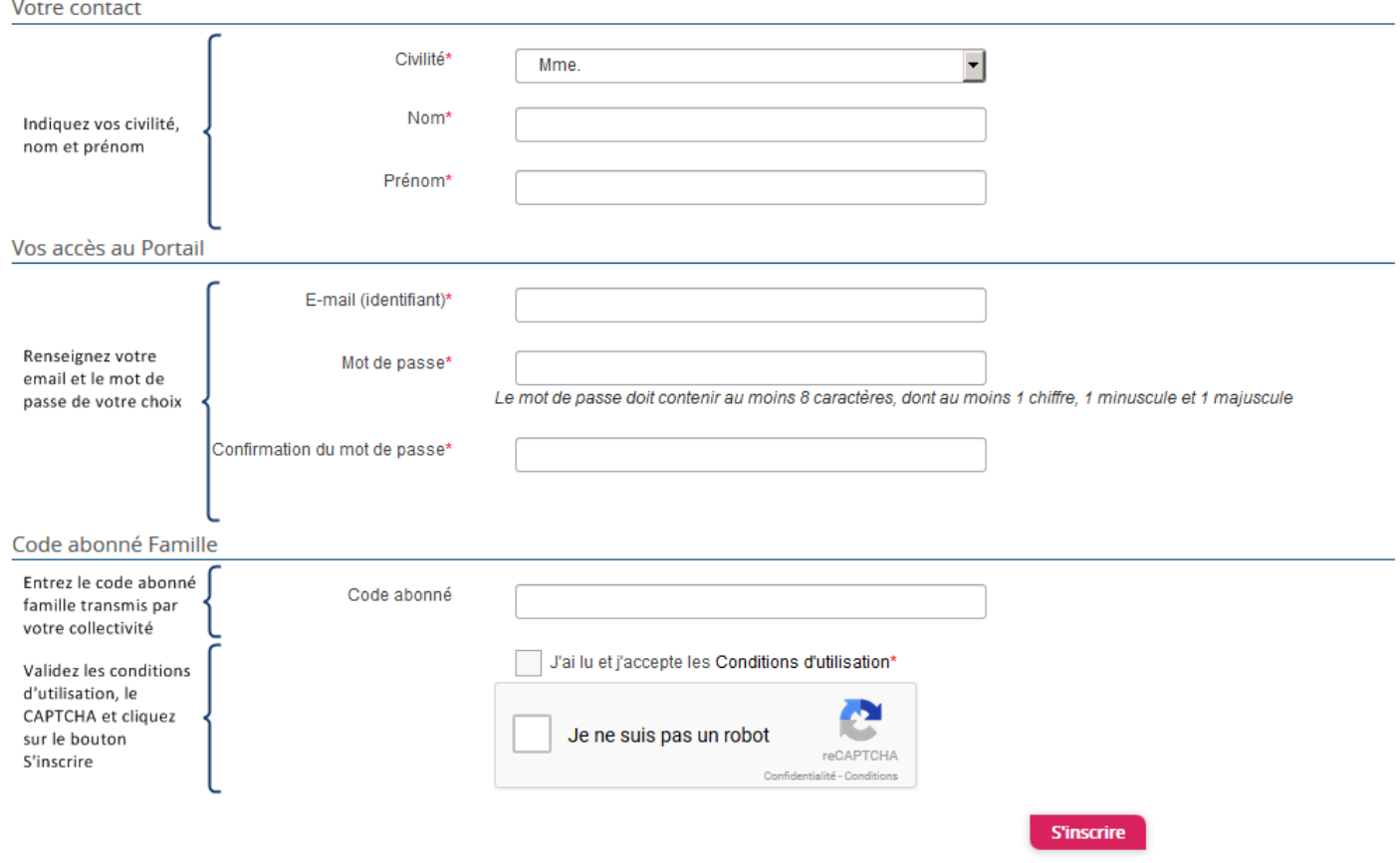

**© Berger-Levrault** | Siège social : 892 rue Yves Kermen - 92 100 Boulogne Billancourt - SA au capital de 12 531 365 € - 755 800 646 RCS Nanterre

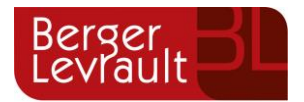

Vous allez recevoir un email de confirmation dans votre messagerie, cliquez sur le **lien d'activation**.

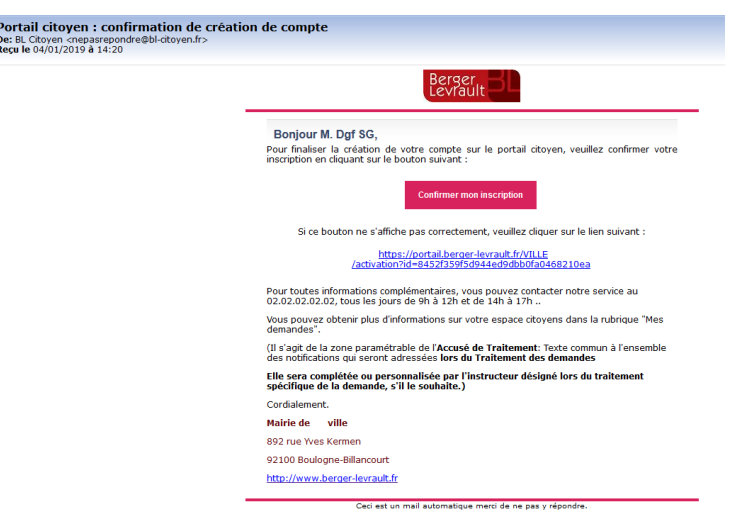

Vous pouvez, à présent, accéder au Portail Citoyen avec vos identifiant et mot de passe.

Vous pouvez accéder aux Espaces Famille et Facturation si vous avez renseigné votre Code abonné Famille dans le formulaire de création de compte.

#### <span id="page-3-0"></span>**1.1 Vous n'avez pas votre code abonné au moment de la création de votre compte ?**

Vous pourrez le renseigner ultérieurement dans le menu **Mon Espace Citoyen** / **Mes abonnements**.

- Cliquez sur le bouton **M'abonner**.

 $\frac{1}{1}$ 

- Saisissez alors votre **Code Abonné** puis cliquez sur le bouton **Rechercher**.

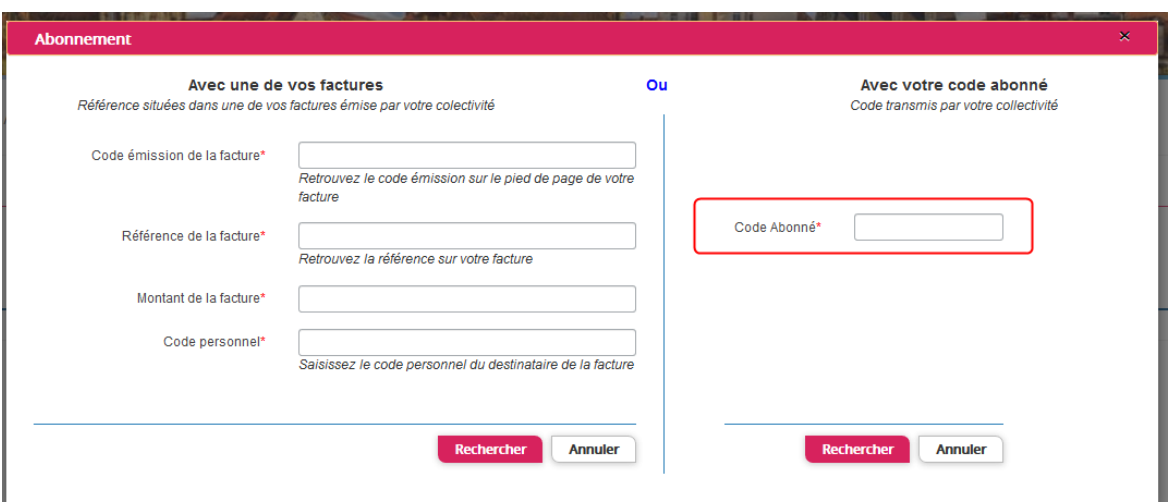

- Cliquez sur le bouton **Rechercher**. Votre abonnement apparait dans la liste de vos abonnements. Pour rendre actif cet abonnement, vous devez, à présent, vous déconnecter à l'aide du bouton **fi** situé en haut à droite de l'écran puis vous reconnecter.

**© Berger-Levrault** | Siège social : 892 rue Yves Kermen - 92 100 Boulogne Billancourt - SA au capital de 12 531 365 € - 755 800 646 RCS Nanterre

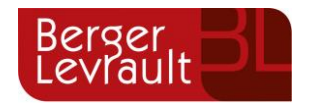

# <span id="page-4-0"></span>**2. Gérer votre dossier famille**

Pour consulter l'ensemble des données de votre famille, cliquez sur le menu **Espace Famille** puis sur le bloc **Dossier Famille**.

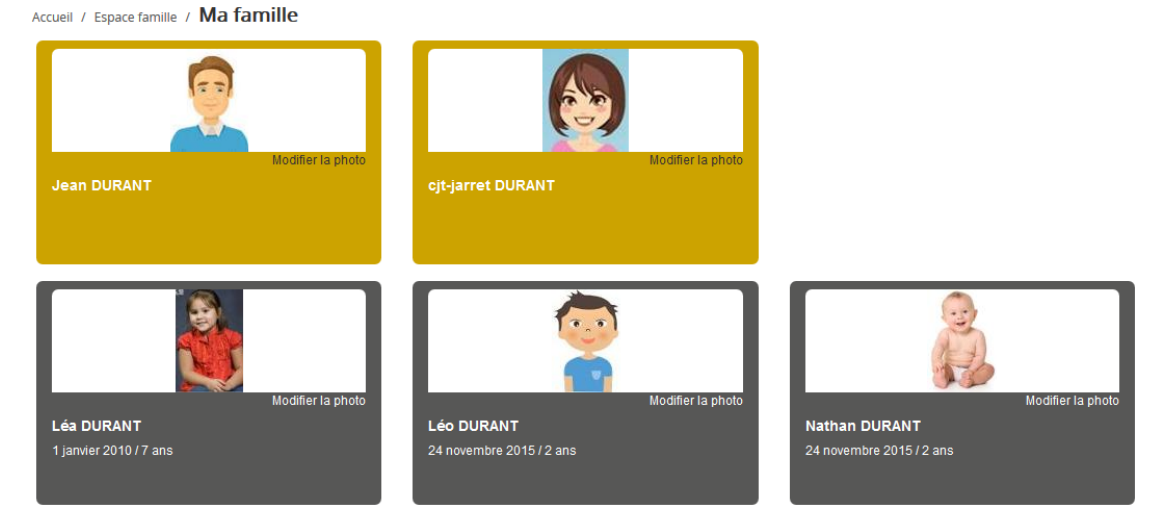

Dans cet espace, vous avez la possibilité de consulter et modifier l'ensemble des données liées aux membres de votre famille (responsables et enfants).

L'**écran des responsables** de la famille permet de consulter et de modifier les informations de base, l'adresse et les données bancaires. Toute modification est soumise à une validation par la collectivité. Les modifications qui n'ont pas encore été traitées par la collectivité sont affichées en jaune.

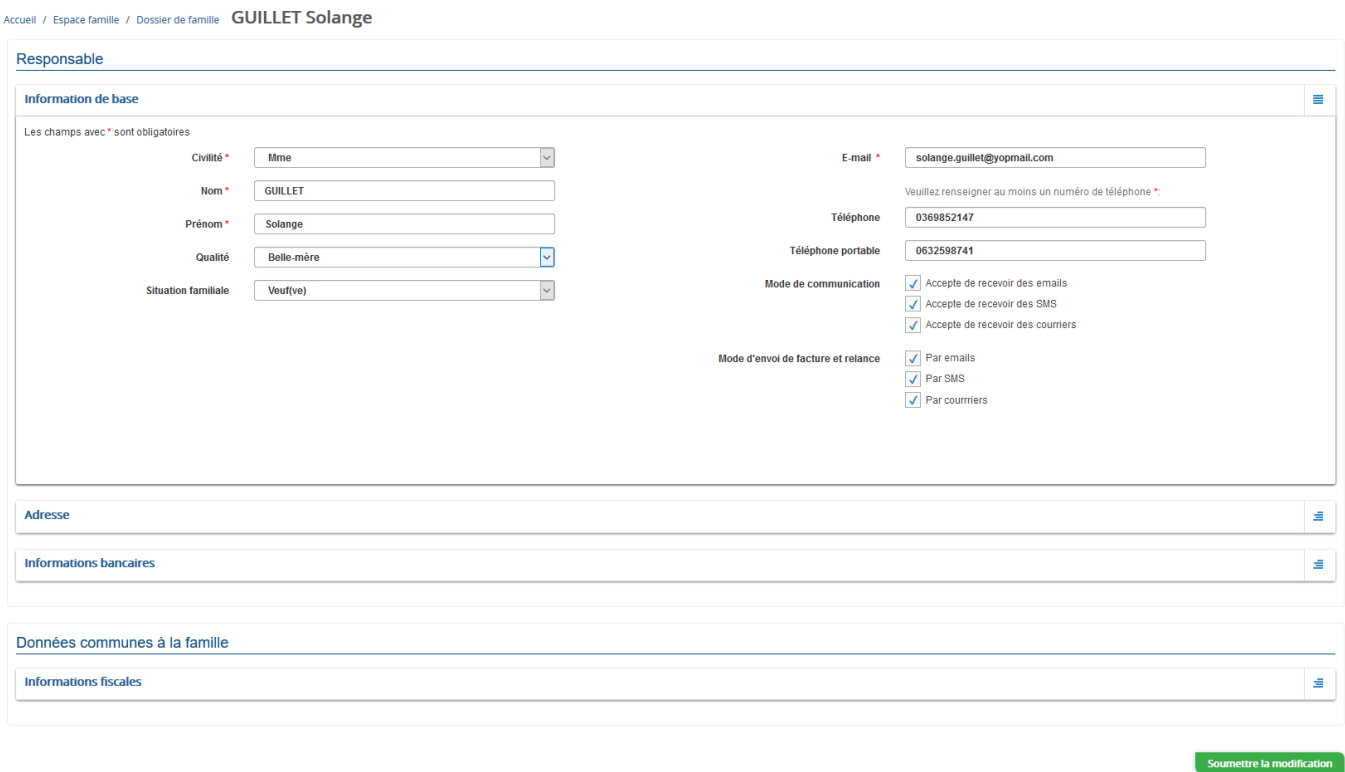

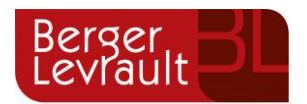

Les données fiscales quant à elles sont en lecture seule puisque le SIVOM en est gestionnaire et a besoin de pièces justificatives pour toute modification. Les familles doivent s'adresser au SIVOM pour tout changement :

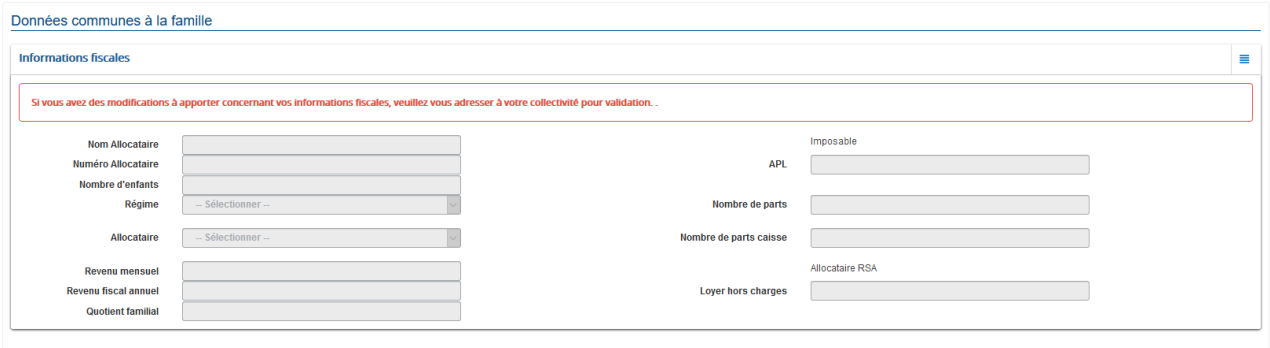

L'**écran des enfants** permet de consulter et de modifier les informations générales, les autorisations, les données sanitaires et les contacts des adultes habilités à le prendre en charge. Vous pouvez également ajouter une photo.

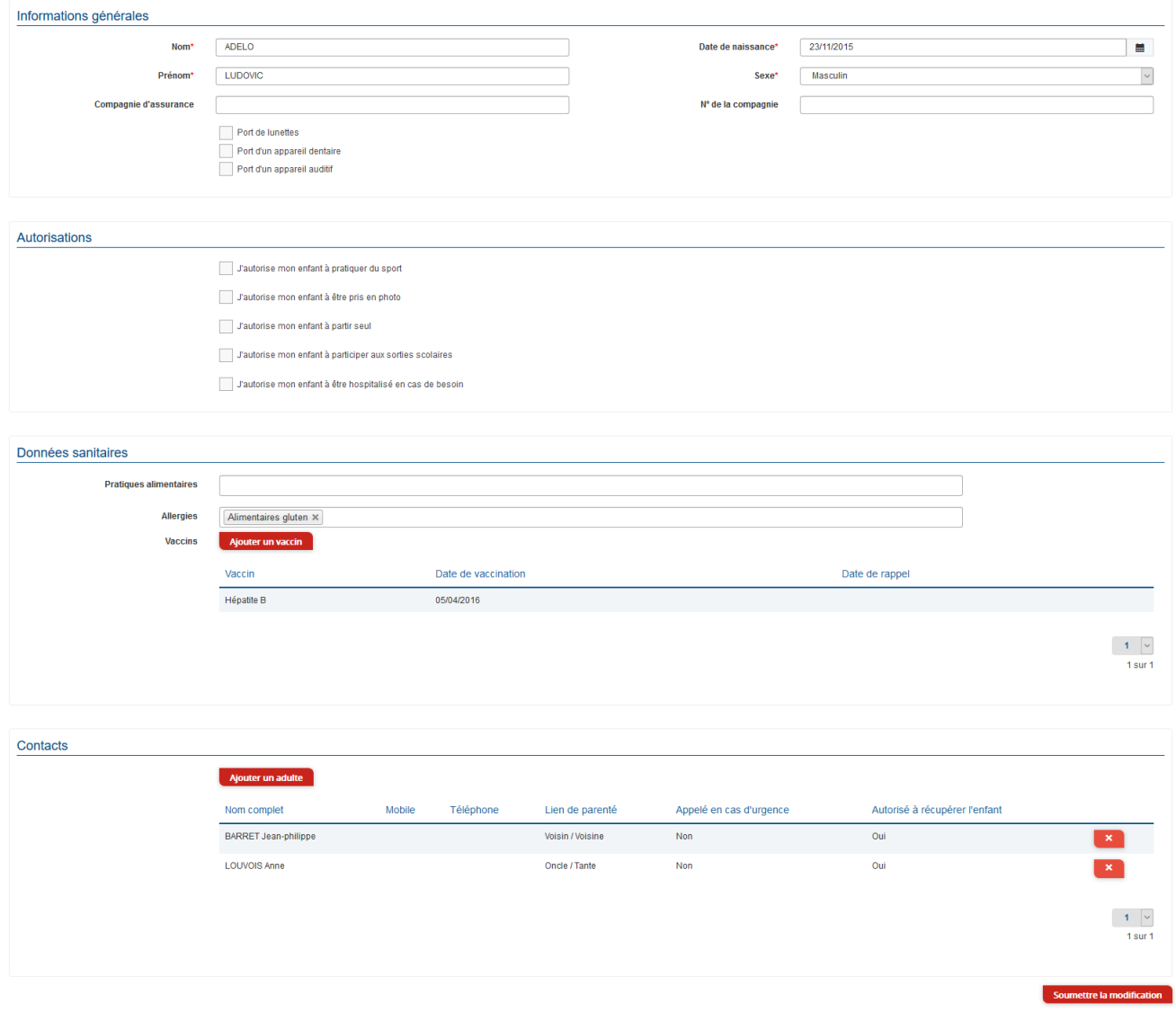

**© Berger-Levrault** | Siège social : 892 rue Yves Kermen - 92 100 Boulogne Billancourt - SA au capital de 12 531 365 € - 755 800 646 RCS Nanterre

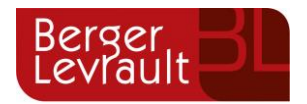

### <span id="page-6-0"></span>**3. Gérer les activités de vos enfants**

Accédez aux activités de vos enfants via le menu « Planning des activités » de l'espace famille.

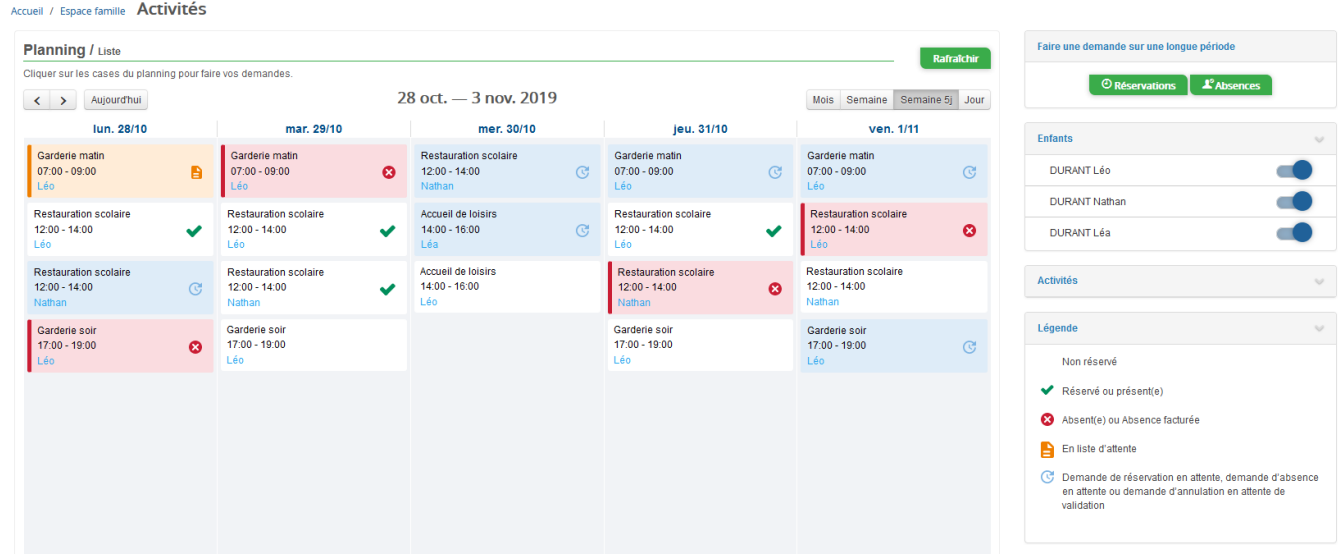

Des filtres permettent d'adapter l'affichage du planning en fonction de votre besoin :

- Un filtre permet d'adapter la vue du planning sur 1 mois, une semaine de 7 jours, une semaine de 5 jours ou sur une journée

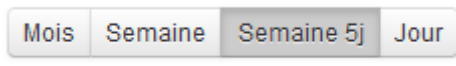

- Un filtre permet de sélectionner les enfants que l'on souhaite afficher sur le planning. Le symbole indique que les activités de l'enfant sont affichées sur le planning. Au contraire, le symbole indique que les activités de l'enfant ne sont pas affichées sur le planning.

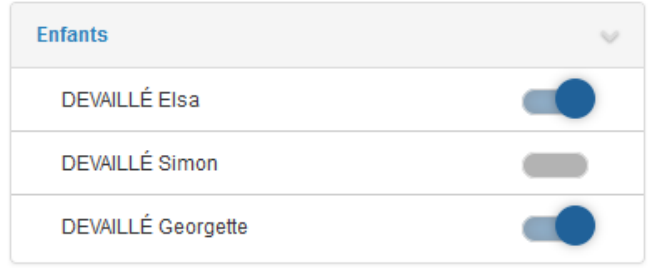

- Un filtre permet de choisir les activités souhaitées à afficher. Si une activité est représentée par le symbole alors elle s'affiche sur le planning. Par contre si elle est représentée par le symbole , elle ne s'affiche pas sur le planning.

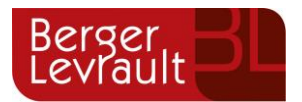

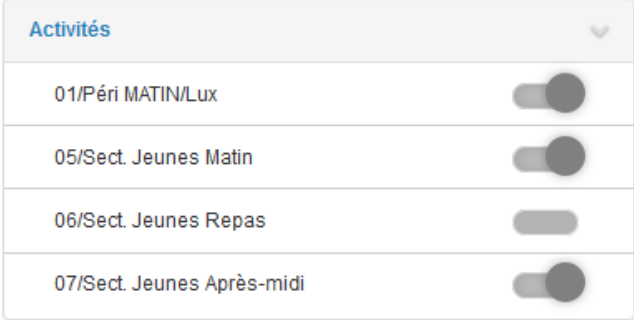

Chaque créneau est représenté par les éléments suivants :

Un code couleur et des symboles qui représentent le statut du créneau avec une légende

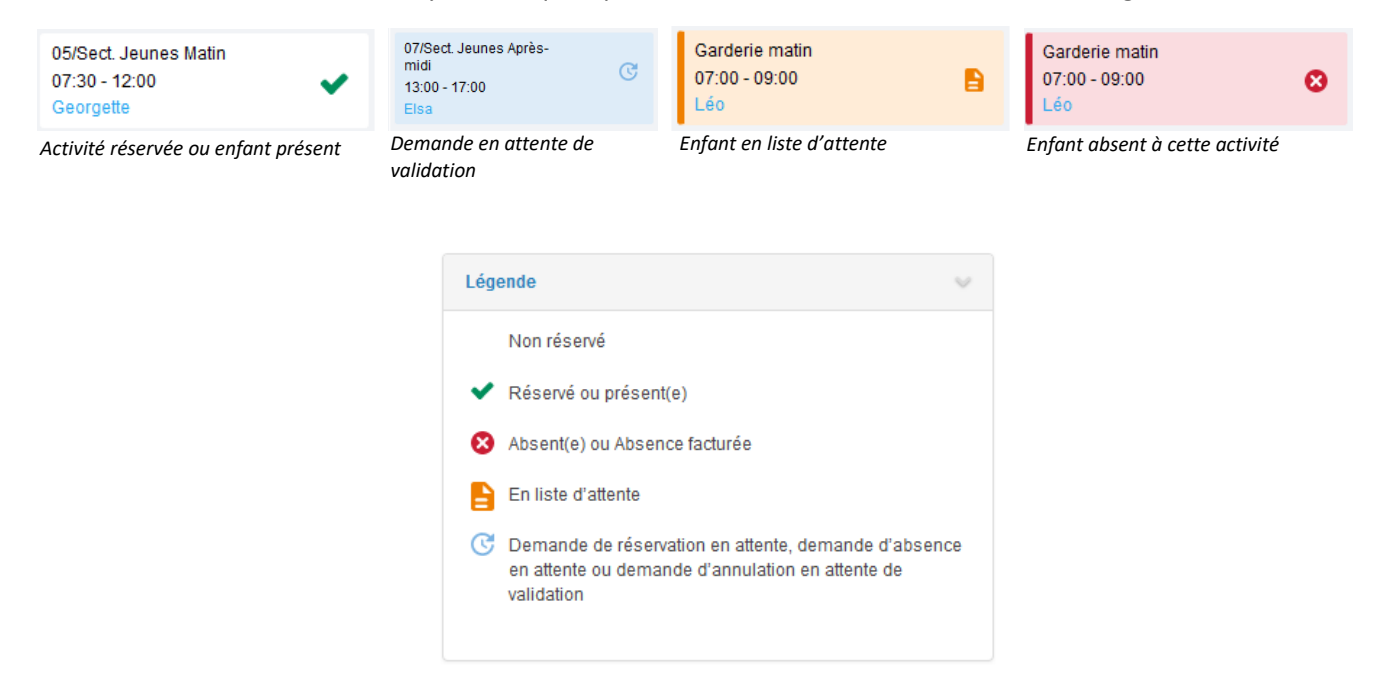

Une info-bulle sur chaque créneau qui récapitule le nom de l'activité, le jour ainsi que le statut. Cette infobulle s'affiche au survol de la souris sur le créneau.

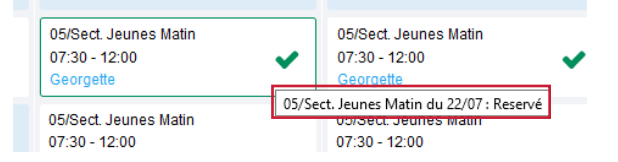

- Le nom de vos enfants écrit sur chaque créneau pour lequel il est inscrit
- Le nom de l'activité
- Le créneau horaire de l'activité

#### <span id="page-7-0"></span>**3.1 Effectuer une demande de réservation ou d'absence (Attention les réservations et/ou absences ont un impact sur la facturation)**

Pour effectuer une demande de réservation ou d'absence vous avez deux possibilités :

- sur le planning directement
- via le formulaire (Faire une demande sur une longue période)

**© Berger-Levrault** | Siège social : 892 rue Yves Kermen - 92 100 Boulogne Billancourt - SA au capital de 12 531 365 € - 755 800 646 RCS Nanterre

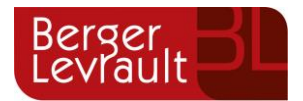

#### <span id="page-8-0"></span>**3.1.1 Via le planning**

Cliquez sur l'activité souhaitée et confirmez la demande.

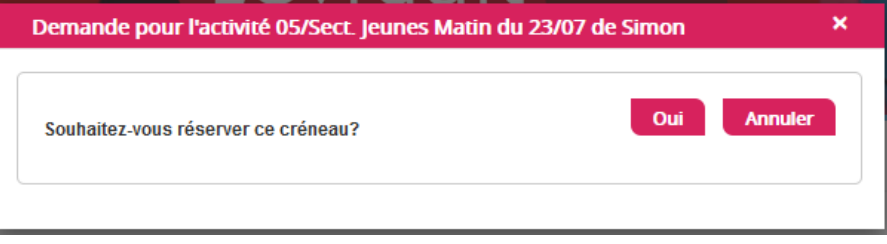

La demande de réservation ne peut s'effectuer que sur une journée où l'enfant est inscrit. La déclaration d'absence ne peut s'effectuer que sur une journée où l'enfant a réservé.

Pour chacune des demandes effectuées, vous pouvez l'annuler avant d'avoir eu une réponse à votre demande initiale de la part de votre collectivité.

Ce mode de fonctionnement permet d'effectuer rapidement une demande de réservation ou d'absence pour un seul jour.

Pour chaque créneau, un historique des actions est disponible en cliquant sur celui-ci :

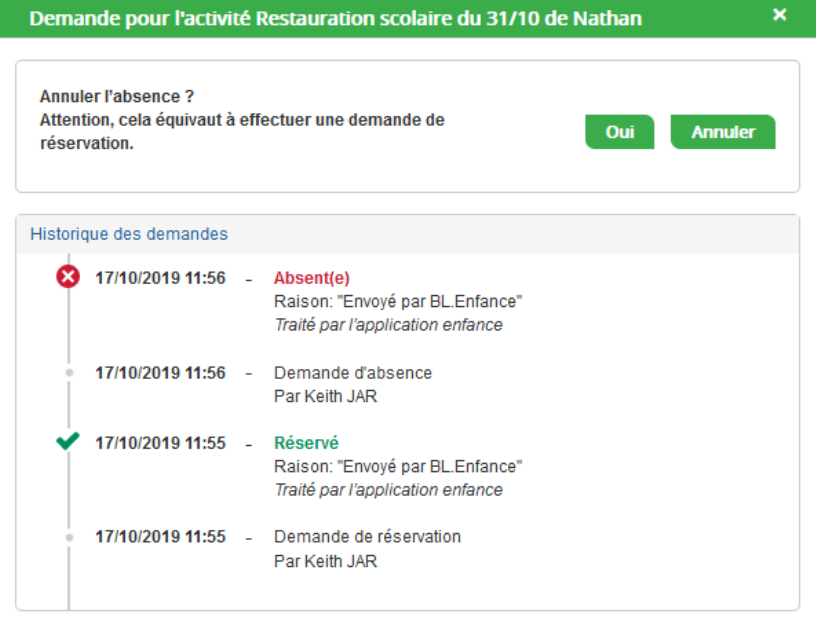

#### <span id="page-8-1"></span>**3.1.2 Via le formulaire (conseillé pour les réservations ou absences sur une période)**

La demande de réservation s'effectue via le bouton **Réservations** à droite du planning. La demande d'absence quant à elle s'effectue via le bouton **Absences**.

Ce mode de fonctionnement permet d'effectuer une réservation ou demande d'absence sur une longue période en précisant les journées concernées.

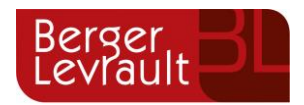

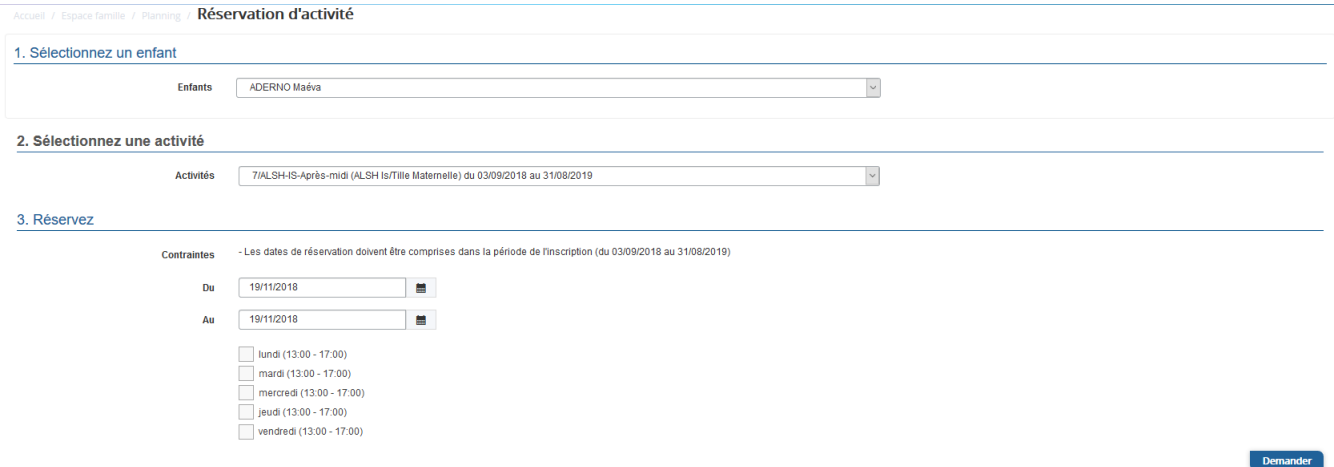

### <span id="page-9-0"></span>**4. Visualisation de vos demandes**

Les activités sont visibles également en mode liste. Vous pouvez choisir d'afficher l'un ou l'autre mode grâce au lien **Planning/Liste** situé au-dessus du planning.

L'affichage sous forme de liste permet de visualiser l'ensemble de vos demandes dans un tableau. Vous pouvez filtrer les demandes par enfant.

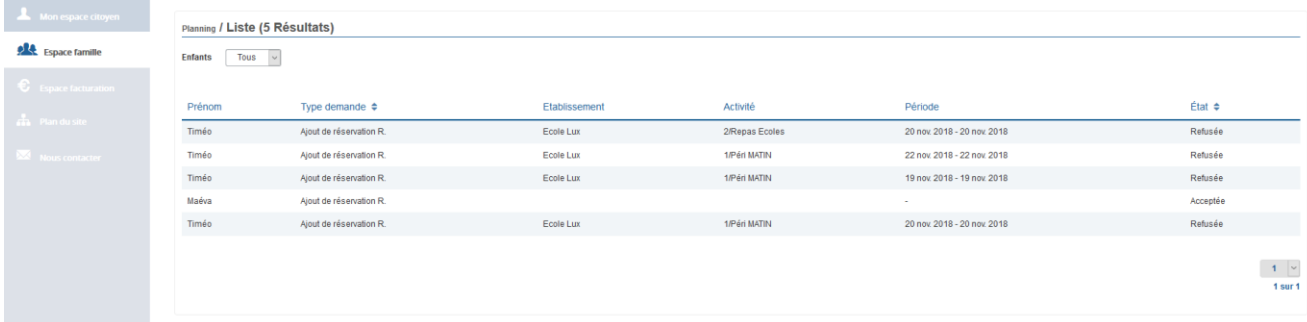

### <span id="page-9-1"></span>**5. Notifications de vos demandes de réservation et d'absence des activités de vos enfants**

Lors de la demande de réservation ou d'absence d'une activité, vous recevez un e-mail de confirmation de réception de votre demande. Il se présente de la façon suivante :

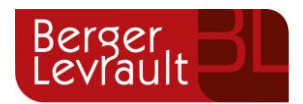

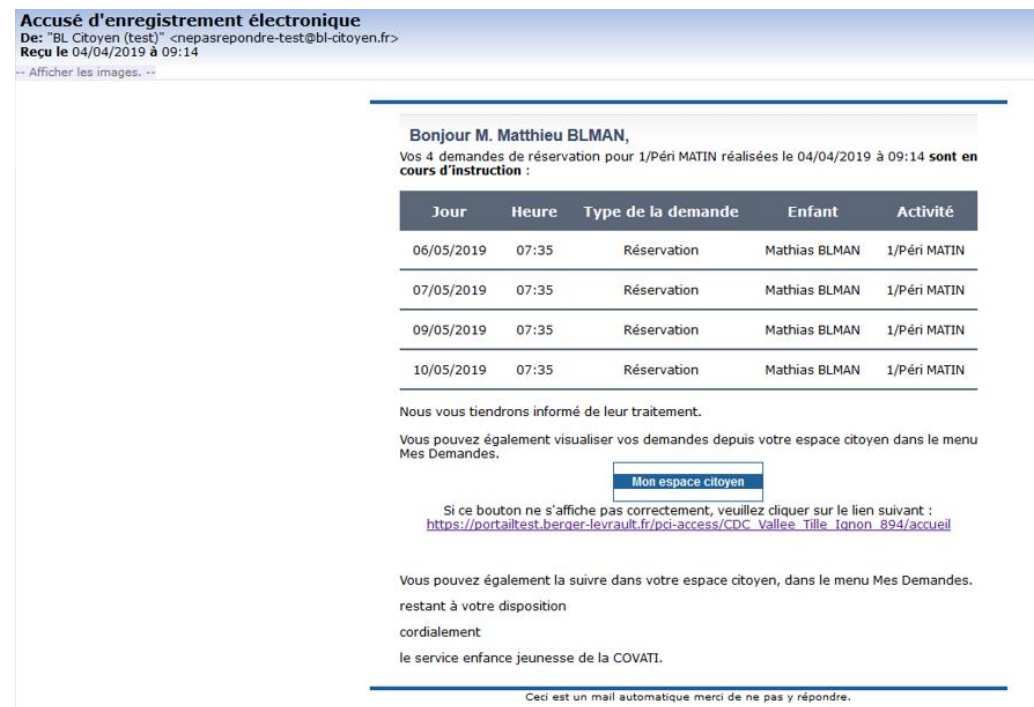

**Pour les réservations sur une longue période**

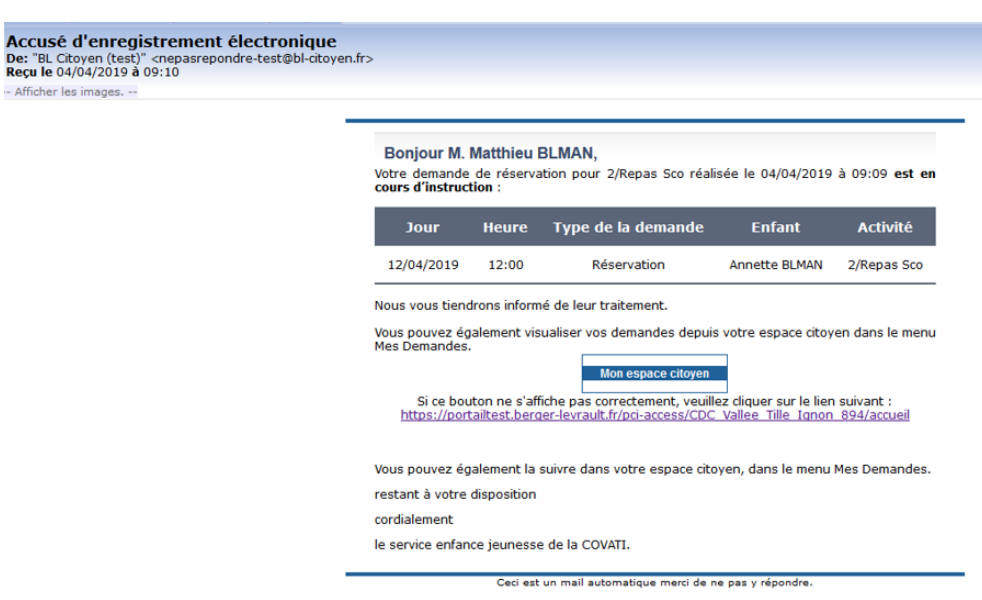

#### **Pour les réservations sur un créneau donné**

Lorsque votre demande a été acceptée ou refusée, vous recevez un e-mail d'accusé de traitement. Celui-ci est envoyé deux fois dans la journée, à 13h et à 18h. Celui de 13h rassemble toutes les réservations acceptées ou refusées entre 18h01 du jour n-1 et 13h du jour n. Quant au mail de 18h, il rassemble toutes les réservations acceptées ou refusées entre 13h01 et 18h du jour donné. Ces e-mails se présentent de la façon suivante :

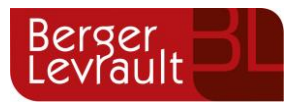

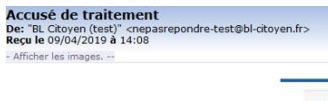

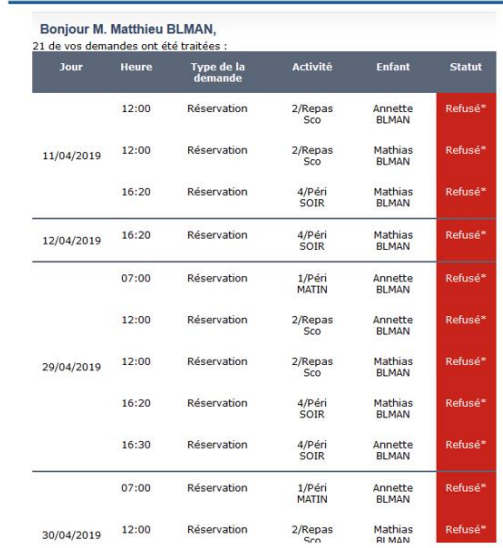

À chaque évolution de votre demande, vous pouvez retrouver les informations apportées par votre collectivité au niveau du menu **Mon espace citoyen/Mes demandes**. Si une de vos demandes a été modifiée, vous en êtes informé grâce au message « 1 nouveau(x) message(s) » qui s'affiche sur la ligne de la demande concernée :

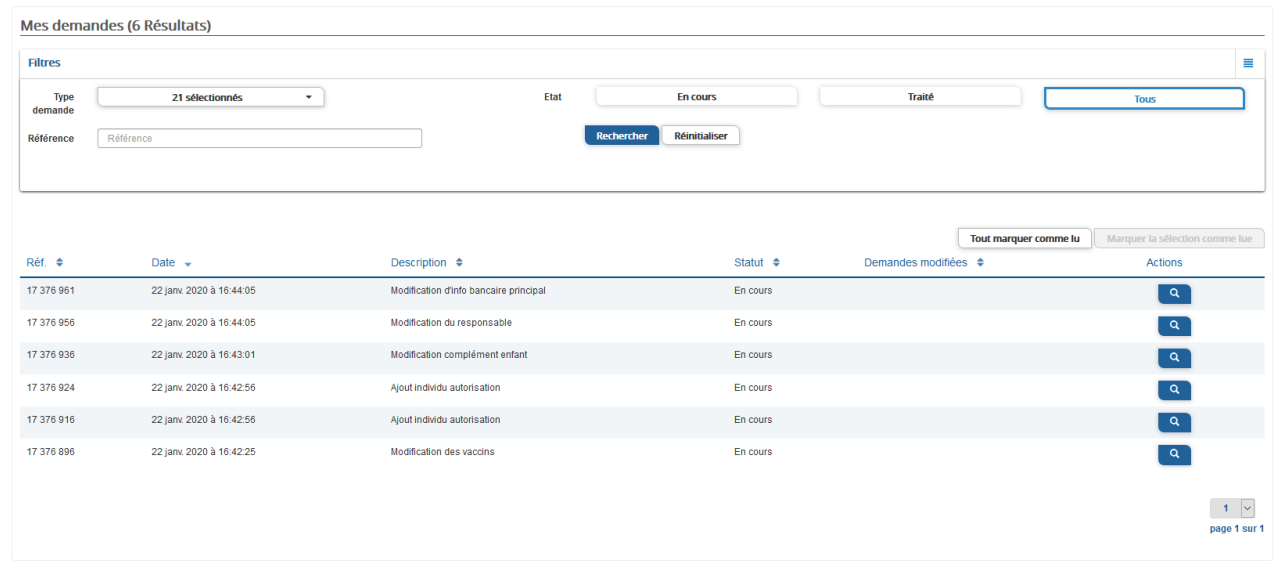

Le bouton **vous permet d'accéder à l'historique de la demande.** 

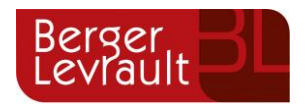

Accueil / Mon espace citoyen / Mes demandes / Demande 14 608 487

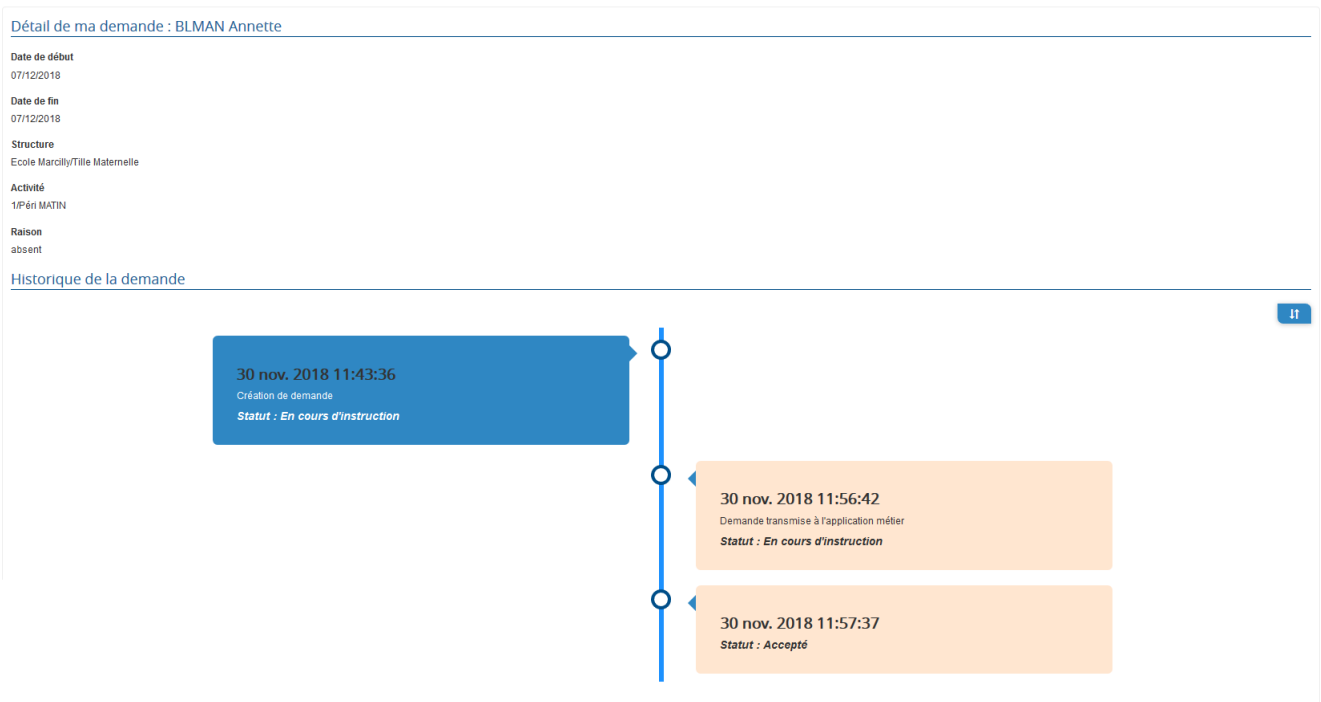

### <span id="page-12-0"></span>**6. Les modules complémentaires**

Les modules complémentaires ne sont pas fournis par défaut lors de la souscription d'un portail famille. Ces modules sont donc disponibles uniquement pour les collectivités ayant souscrit à ces modules.

### <span id="page-12-1"></span>**6.1 Gérer vos pièces justificatives**

Au niveau du menu **Espace famille / Pièces justificatives** vous pouvez ajouter, modifier ou visualiser les documents nécessaires et demandés par le SIVOM. Pour le service de Garderie vous devrez fournir votre avis d'imposition et un relevé de la CAF.

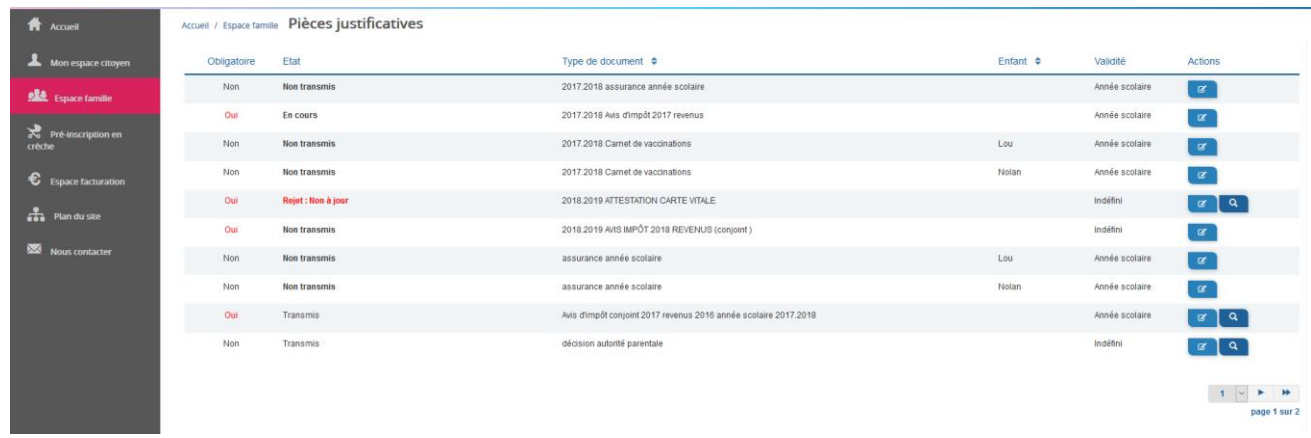